# **Table des matières**

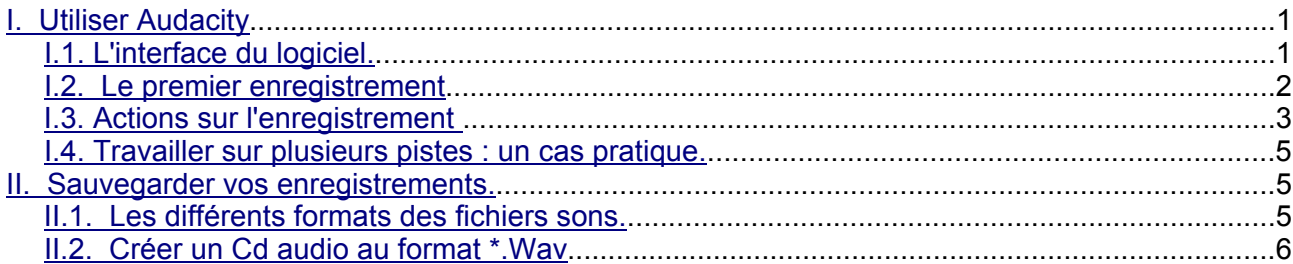

- **Cette notice a pour objet de vous faire profiter d'une petite merveille issue du monde du logiciel libre. Cet outil se nomme Audacity, son interface est en anglais. Nous allons la franciser; pour cela aller dans le menu Fichier, choisir Préférences et dans la boîte de dialogue qui s'ouvre : Langage, remplacer anglais par français, valider, quitter le logiciel et le relancer.**
- **Le but visé est de vous donner le moyen de réaliser le Cd audio des chansons de la chorale de l'école. Cd qui pourra être lu sur n'importe quel lecteur de Cd. Une autre application possible est la création de la bande son d'une pièce de théâtre : sur une piste les répliques avec des silences, des bruitages...et, sur une autre piste, la musique.Vous imaginerez d'autres utilisations d'Audacity.**
- **Il va nous falloir : le logiciel Audacity v. 1.2 pré 4. téléchargement sur http://www.audacity.sourceforge.net (2,4 Mo à télécharger), un micro, un ordinateur équipé d'une carte son, éventuellement pour la souplesse que cela permet un lecteur-enregistreur Mini-disc avec un cable jackjack 3,5 mm.**

## **I. Utiliser Audacity**

Le logiciel Audacity a connu de multiples améliorations depuis l'austère mais très fonctionnelle version 1.0. Il conserve une grande simplicité d'utilisation. Des élèves de cycle 3 peuvent en maîtriser les fonctions, cela peut d'ailleurs être extrêmement motivant pour eux de s'y atteler... Pourquoi par exemple ne pas leur faire enregistrer des livres-albums que les plus petits pourront écouter sur un lecteur CD ?

## *I.1. L'interface du logiciel.*

Elle présente six boutons surdimensionnés : un triangle vert pour la lecture, un carré orange pour l'arrêt, un rond rouge pour l'enregistrement .

Les deux barres bleues qui indiquent la pause et deux boutons amenant au début ou à la fin de la piste en cours.

Nous avons à droite de ces boutons des curseurs de volume ( sortie et entrée pour respectivement lecture et enregistrement ) et à gauche une petite palette d'outils sur lesquels

Michel Rémond Atice 29 page 1/8

nous reviendrons lorsqu'il nous faudra éditer et agir sur la piste enregistrée.

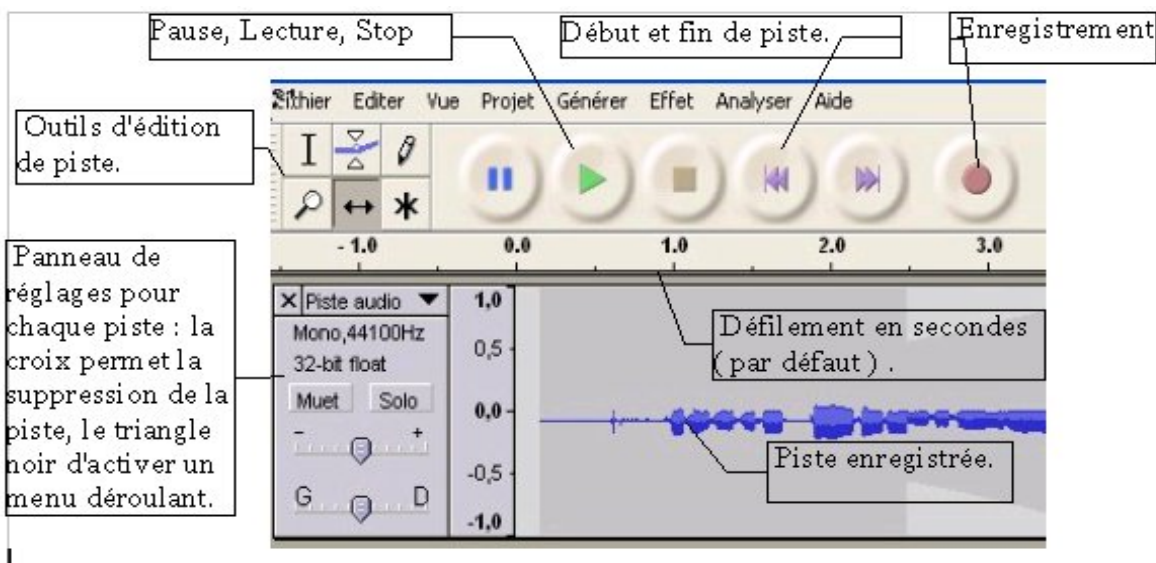

Avant l' enregistrement :

- brancher le micro dans l'entrée de la carte son de votre ordinateur (l' entrée est rose sur les machines récentes, c'est un jack mâle de 3,5 mm)
- vérifier la configuration de votre carte son : clic droit sur l'icône représentant un haut parleur au bas de votre écran ce qui donne accès à l'ajustement des propriétés audio : dans les onglets : lecture des sons, enregistrement des sons activer la commande volume et vérifier qu' aucune entrée n'est cochée muette. ( On peut accéder à ces réglages via **Paramètres**, **Panneau de configuration** puis activer le raccourci qui gère les sons et le multimédia, ne pas hésiter à entrer dans les Paramètres avancés pour vérifier qu'aucune entrée n'est **cochée muette** )

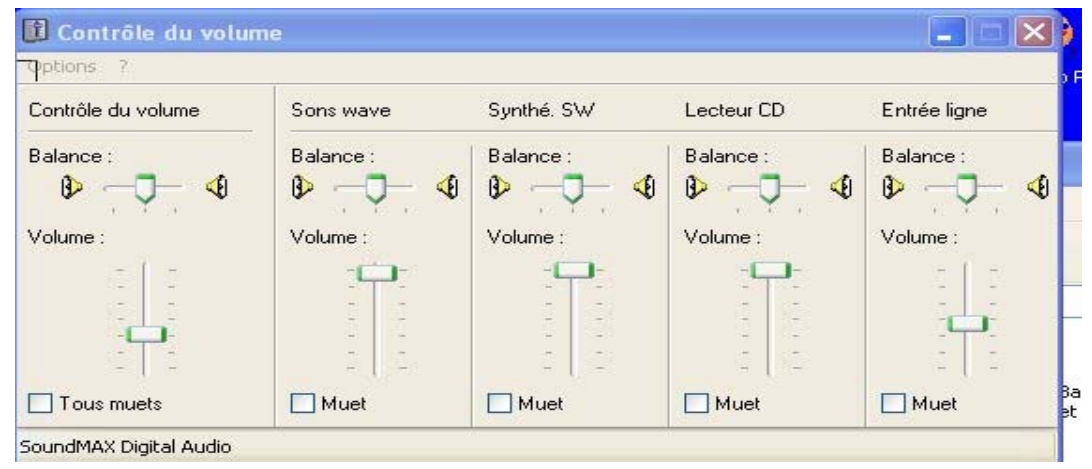

– un test classique pour vérifier que l'ordinateur n'est pas muet : écouter, un Cd audio.

## *I.2. Le premier enregistrement*

Pour sélectionner la source : activer le menu déroulant. Si l'entrée microphone ne laisse aucun doute sur sa fonction; pour enregistrer sur une piste une source cd audio à partir du lecteur cd de l'ordinateur, choisir Mélangeur sortie sons. Il faudra faire quelques tests pour repérer le niveau adapté à la création en cours. Pour cela déplacer le curseur de gain qui est juste à gauche de ce menu déroulant. Lire la piste et adapter pour éviter la saturation.

Ce **contrôle du gain** est un élément important, on peut rectifier en amplifiant, mais on gère mal un son qui sature.

( Vous n'avez ni Cd audio ni microphone pour essayer le logiciel : Le menu **Générer, Son** va permet de créer une piste sonore à partir de laquelle on peut tester les **Effets** ).

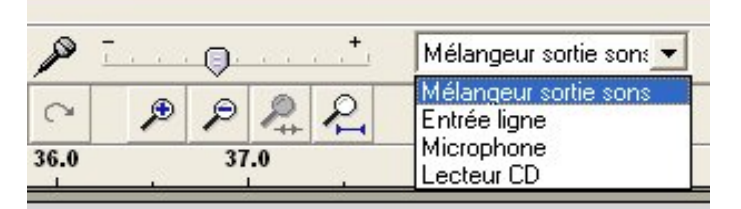

Tout est prêt... il est temps de passer à l'enregistrement, cliquer sur le bouton rouge, aussitôt une zone bleue parcourue par la forme d'onde du signal audio se crée.

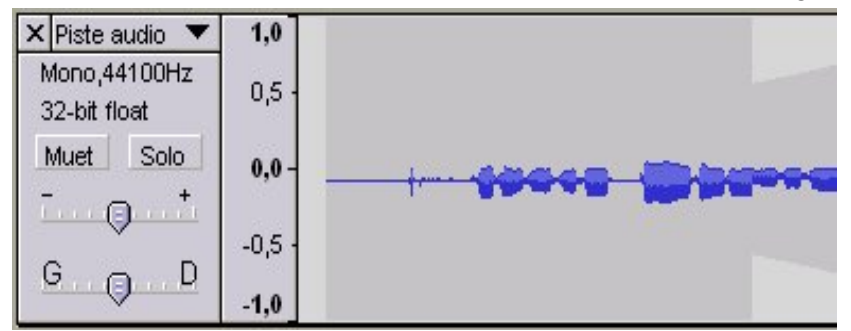

Arrêter l'enregistrement : carré orange.

Lire cet enregistrement : triangle vert.

Aller au début, à la fin de la piste : double flèche mauve.

Pause : deux barres bleues.

Régler le volume de sortie : agir sur le curseur ci-dessous.

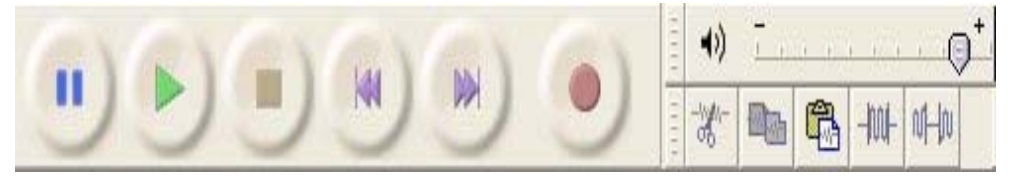

Pour écouter cet enregistrement à partir d'un point donné, cliquer sur un endroit de la zone bleue du signal enregistré, un taquet vertical se crée. C'est l'outil de sélection. Activer la commande de lecture, celle-ci débute à l'endroit qui vient d'être défini. On peut aussi utiliser la barre d'espace ( lecture/pause ).

Nous allons voir comment modifier cet enregistrement.

## *I.3. Actions sur l'enregistrement*

Pour agir sur l'enregistrement il faut en sélectionner une partie et dans ce cas cliquer à un endroit donné puis en maintenant le doigt sur la souris se déplacer sur le signal. En faisant cela cette partie est mise en surbrillance. Pour sélectionner la totalité de l'enregistrement : menu **Editer** puis la commande **Tout sélectionner ou ( ctrl +A)**

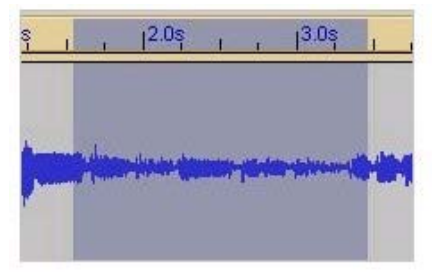

Les outils apparents :

Par défaut, l'outil de sélection ( $I$ , tout à gauche de la palette outils) est toujours actif.

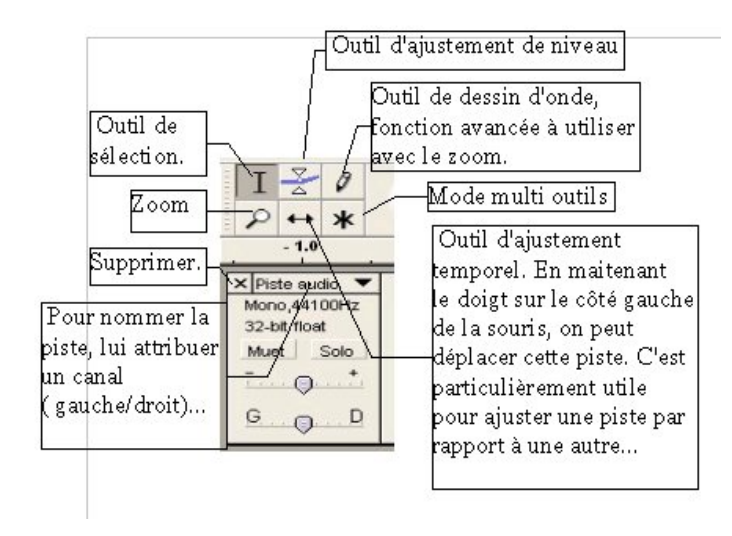

La commande **Solo** permet d'écouter une piste, la commande **Muet** empêche temporairement la lecture d'une piste.

Audacity ne dispose pas de table de mixage, le logiciel propose de définir des limites pour les pistes, de les dessiner.

Activer le curseur. A l'aide la souris créer des points de réglage sur la piste.

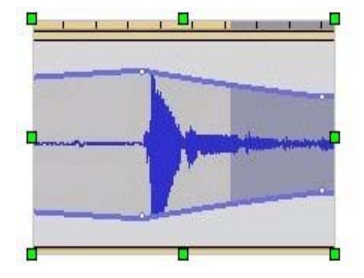

Imaginons que vous souhaitez créer la bande son d'une pièce de théâtre. Les enfants enregistrent les répliques...

Pour effacer un passage qui ne plaît pas : mettre celui ci en surbrillance puis appuyer sur la touche **Suppr** de votre clavier ou menu **Editer** et commande **Effacer.** Ou encore **( Ctrl + K )** Pour attiser votre curiosité, grâce à ce menu **Editer**, on peut : **Insérer un silence**, **Couper**, **Copier**, **Coller**, **Dupliquer**. ( Il existe de plus, chaque fois, un raccourci clavier ).

Pour les commandes que l'on utilise sans cesse : Couper, copier, coller, annuler, restaurer la dernière action, elles apparaissent sous forme de boutons sous les curseurs de gain et de volume.

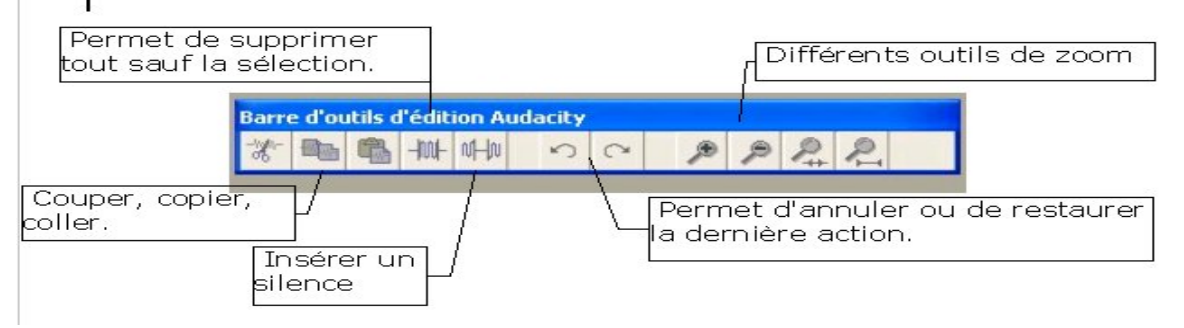

A noter, Audacity, sur cette version 1.2, autorise le déplacement des différentes palettes d'outils. Un simple clic gauche à son extrémité gauche rend la barre flottante.

l,

## *I.4. Travailler sur plusieurs pistes : un cas pratique.*

L'enregistrement des répliques de la pièce de théâtre avance, il faut y incorporer des bruitages et de la musique ( pour une chorale, on pensera à des instruments de percussion ou une bande son...).

Audacity permet d'enregistrer sur plusieurs pistes qui pourront être lues simultanément. La marche à suivre est très simple : Activer un nouvel enregistrement en appuyant sur le bouton rouge, une seconde piste se crée sous la première et affiche le signal qui se crée.

**Astuces** : on peut démarrer l'enregistrement à un moment précis en cliquant sur cet endroit dans une piste existante, il est de même, très simple de baisser le volume de la musique pendant les répliques et de le remonter juste après.

Vous pouvez copier coller et déplacer des extraits de pistes l'une vers l'autre afin de créer ce que vous voulez. **L'outil d'ajustement temporel sera très utile**.

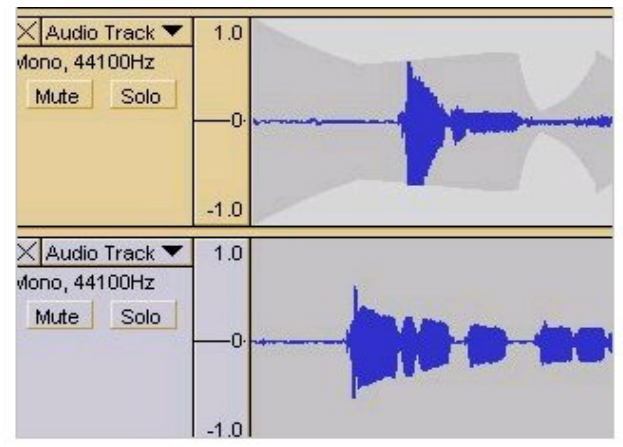

Pour importer des fichiers audio extérieurs choisir la commande **Import audio** du menu **Projet** . Le programme a une nette préférence pour les fichiers .Wav, mp3 ou Ogg Vorbis . Il vous sera peut être nécessaire de convertir vos fichiers auparavant.

Dernières précisions : le menu **Effets** permet d'appliquer aux sélections faites sur vos pistes des effets, ils ne sont pas forcément utiles dans notre cadre scolaire. Le plus efficace est sans doute celui nommé **Echo** qui simule un effet de réverbération. Rien n'empêche d' explorer les autres. Les élèves auront beaucoup de plaisir à tester et copier-coller les différentes transformations d'une piste son. Pour tester les effets, utiliser **Générer un son**

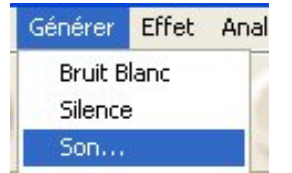

 Chaque effet donne le nom de l'un des multiples programmeurs bénévoles de ce très bon logiciel.

## **II. Sauvegarder vos enregistrements.**

## *II.1. Les différents formats des fichiers sons.*

Pour sauvegarder vos enregistrements Audacity propose de les exporter sous le format \*.Wav c'est un format qui est très gourmand en espace et en ressources système pour votre ordinateur. C'est aussi le format des Cd audios. ( Un Cd audio compte au plus entre 15 et 20 morceaux de, disons 3 minutes.. . ) Il existe un autre format très courant, c'est le format \*. Mp3 qui compresse les fichiers \*.Wav dans une proportion de 10 à 1 environ avec une part non négligeable de perte de qualité. C'est ce format qui est le plus courant pour les échanges sur Internet. Il existe aussi le format \*.Ogg Vorbis qui compresse les fichiers avec peu de perte de qualité mais qui est encore peu répandu. Audacity 1.2 peut utiliser les trois en plus de son format propre \*.aup ( C'est celui qui est utilisé ( par défaut ) quand la commande **Fichier, Enregistrer** est choisie. Ce choix permet de retrouver exactement la

piste sonore telle qu'elle était lors du dernier enregistrement. Tant que le travail n'est pas achevé, cela peut être utile avant toute **exportation** en Waw, Mp3 ou Ogg Vorbis.

**Attention**: le format \*.aup est utilisé uniquement pour les projets, il ne contient aucune information audio mais seulement les modifications et traitements d'Audacity. Il faut donc **enregistrer le projet** au format aup et **exporter les fichiers sons** aux formats wav, ogg ou mp3. Il est important de faire attention à cette **différence** entre projet et fichier son.

Vous pouvez donc exporter vos fichiers créés par Audacity au format .Wav, mp3 ou Ogg Vorbis Vous les lirez ensuite soit sur ordinateur grâce à ce logiciel ou grâce à Winamp ou Musicmatch Jukebox ou un autre lecteur audio.

Certaines chaînes hifi et baladeurs reconnaissent le format \*.mp3 . Vous diffuserez donc la bande son de votre pièce de théâtre à l'aide de la sortie casque qu'il faudra amplifier...

#### *II.2. Créer un Cd audio au format \*.Wav*

Vous pouvez aussi exporter vos créations sous la forme \*.Wav afin de permettre au plus grand nombre d' y avoir accès .

Important : pour un CD audio le fichier doit être au format \*.wav **avec** les caractéristiques suivantes 16 bits 44kHz stéréo. 16 bits est la définition par défaut. Pour la modifier aller dans **Fichier**> **préférences**> **formats de fichier**>**format d'exportation non compressée**. Pour modifier la fréquence d'échantillonnage cliquer sur le triangle noir à droite de « Piste audio : »

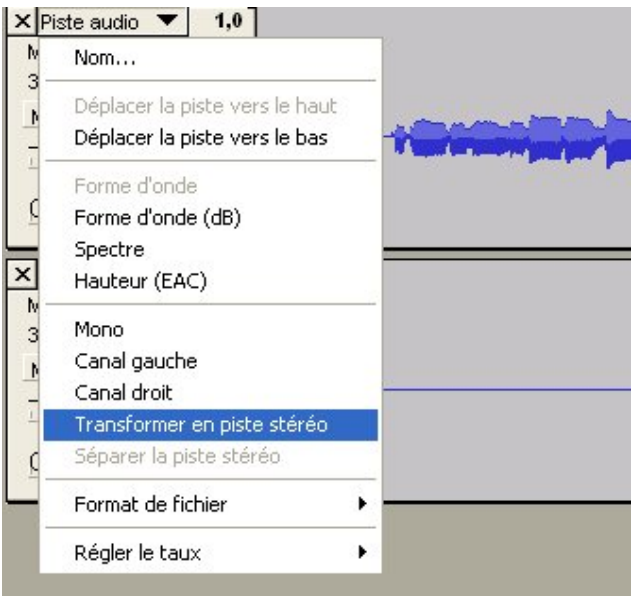

Pour rendre stéréo :

Scénario classique, une piste audio a été créée à l'aide d'un microphone, elle est en mono, il faut la rendre stéréo pour qu'elle soit compatible avec le format Cd audio : créer une seconde piste d'enregistrement sur laquelle aucun signal n'est entré, puis dérouler le menu à partir de la **première** piste, choisir : **Transformer en piste stéréo**.

Créez un dossier dans **Mes documents. (** menu **Fichier** commande **Nouveau** donnez lui un nom )

Vous allez exporter au format \*.Wav toutes vos créations vers ce dossier afin qu'il vous soit plus facile de les retrouver ensuite lors de la gravure du master.

La gravure à l'aide de Nero, ici la version 5.5

- Choisissez **compilez un nouveau CD** puis **Suivant** dans la boîte de dialogue qui s'ouvre à l'ouverture de Nero Burning Room. **CD audio , Suivant** puis **Terminer**.
- Apparaît la fenêtre **Nero Burning Room audio 1.** Vous allez Glisser déposer vos fichiers \*.Wav préparés en les tirant vers la fenêtre de la compilation ( de la droite : arborescence de vos fichiers vers la gauche : fenêtre **audio 1** )

Cliquez sur l'icône de gravure pour lancer la création de la compilation. Donnez au logiciel le temps de faire ce travail, ce qui peut être long.

– A la fin de l'opération un message indique le succès de la gravure puis le Cd est éjecté. Si par souci d' économie vous avez gravé ce Cd sur un CD-RW ( réinscriptible ) il vous faut donc utiliser ce disque comme étalon pour graver autant de CD-R que vous le souhaitez.

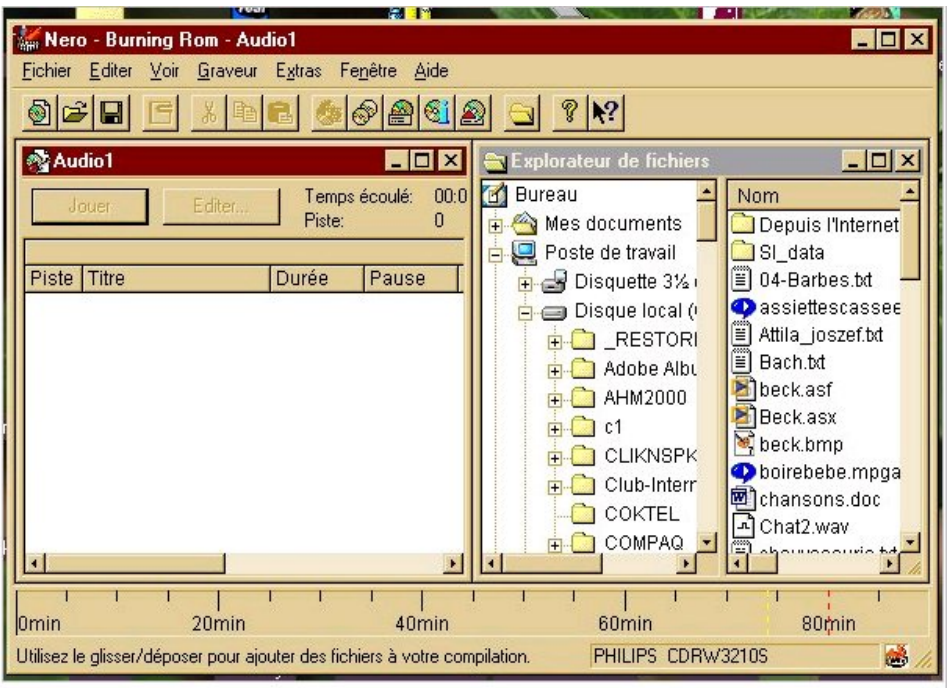

Eléments importants : à partir du site de Framasoft.net indiqué ci-dessous, des liens vous mèneront sur les sites sur lesquels vous pourrez télécharger des versions plus récentes d'Audacity. C'est un logiciel qui évolue très vite. La version qui est présentée ici est stable mais est susceptible de bénéficier de fonctions supplémentaires dans des versions plus évoluées et au stade de l'essai à grande diffusion.

Après la gravure, lors de la lecture du CD produit, il a été remarqué qu'un fichier audio pouvait être altéré au format \*.Wav alors qu' il ne l'était pas au format \*.Mp3. Pour éviter ces désagréments veuillez limiter le volume sonore des pistes que vous enregistrez comme cela est décrit dans la partie 1.3.

Le lien : Sur http://www.framasoft.net vous trouverez plusieurs documents concernant Audacity.

#### **Le choix du micro**

– Vous allez pouvoir disposer d'un micro dynamique, unidirectionnel, de bonne qualité à partir de 45 € : Berhinger ou AKG (D 660 S ) 70 €. Il vous faudra faire fabriquer un cable de liaison avec d'un côté un connecteur de type XLR ou Cannon et de l'autre un jack stéréo 3,5 mm De même si vous utilisez le mini-disc, il vous faura faire fabriquer un cable jack-jack 3,5 mm ( 6 € ) pour relier la sortie casque du mini-disc à l'entrée de la carte son de votre ordinateur. Vous trouverez cela dans les boutiques d'instruments de musique.

– Le choix d'un micro statique peut s'avérer tout à fait pertinent. Le Sony ECM MS 907, qui coûte 168 € est omnidirectionnel et stéréo. Pour enregistrer une chorale d'école il sera plus efficace que les micros unidirectionnels. Les Conseillers pédagogiques en Education Musicale peuvent en avoir à votre disposition.